# **DECLARACIONES**

### **CONCEPTOS IMPORTANTES:**

- **Si realiza una nueva declaración se anulará la anterior.**
- **No podrá hacer una nueva declaración si la anterior no está validada.**
- **La primera declaración que realice se enviará a la Entidad de Inspección (EI) que seleccionó para esa explotación en su alta de usuario. Ésta deberá validar la declaración comunicando al sistema las existencias de reproductores de las que tiene constancia, por tipología y para ese REGA.**

#### **INSTRUCCIONES FUNCIONALES:**

- 1. Seleccione una explotación de la lista desplegable.
- 2. Si lo desea, introduzca un nombre para esta declaración y así podrá identificarla más adelante.
- 3. Introduzca una **CANTIDAD** para cada una de las tipologías (de la 1 a la 6) de reproductores que tenga en la explotación.

**IMPORTANTE: Deberá declarar e IDENTIFICAR INDIVIDUALMENTE a los verracos 100% Duroc inscritos en el Libro Genealógico y verracos del 50% Ibérico identificados con crotal de ASICI presentes en la explotación, para ello, indicará el identificador del animal y seleccionará de la lista desplegable la tipología correspondiente.** 

- 4. Una vez completada la declaración pulse sobre el comando GUARDAR.
- 5. A continuación, el sistema le dirigirá a una pantalla donde se le muestra el detalle de la declaración que desea registrar. Si todo está correcto, deberá confirmar la acción pulsando sobre el comando GRABAR DECLARACIÓN.
- 6. Una vez realizado este último paso, el sistema le devolverá a la pantalla de BUSCAR DECLARACIONES emitiendo un mensaje en fondo verde con el texto "*Declaración presentada correctamente*".
- 7. RECUERDE que podrá consultar todas las declaraciones realizadas pulsando sobre el comando BUSCAR. El detalle de las mismas lo podrá visualizar pulsando sobre el comando ACCIONES-VER.
- 8. La declaración quedará en estado "*Pendiente de validar".*

Si las cantidades declaradas son iguales a las validadas por la EI, el estado de la declaración pasará a ser *"Validada".*

Si existen diferencias entre lo declarado y lo validado (estado de la declaración: *"Pendiente 2ª validación"*), le llegará un mensaje a la cuenta de correo que indicó en su alta de usuario indicándole el hecho así como las cantidades validadas por la EI.

Si usted está de acuerdo con las cantidades indicadas por su EI, podrá confirmar la acción a través del enlace que se le proporciona en el propio mensaje de correo. Si por el contrario usted no está conforme con las cantidades indicadas, deberá ponerse en contacto con ASICI para resolver la situación.

# **CROTALES**

### **CONCEPTOS IMPORTANTES:**

- **Los crotales (identificación), deberán solicitarse antes de registrar los lotes de nacimiento o de alimentación (inicio de engorde).**
- **Es OBLIGATORIO que todos los lechones nacidos a partir del 1 de mayo de 2015 estén identificados con el crotal de nacimientos del sistema.**
- **Los crotales de nacimiento deberán de solicitarse solo para aquellos animales nacidos posteriormente a su alta como usuario en el sistema.**
- **Es OBLIGATORIO que todos los animales sacrificados a partir del 1 de diciembre de 2015 estén identificados con el crotal de alimentación solicitado en ÍTACA.**

## **¿DEBO DE SOLICITAR IDENTIFICACIÓN PARA EL LOTE DE ALIMENTACIÓN?**

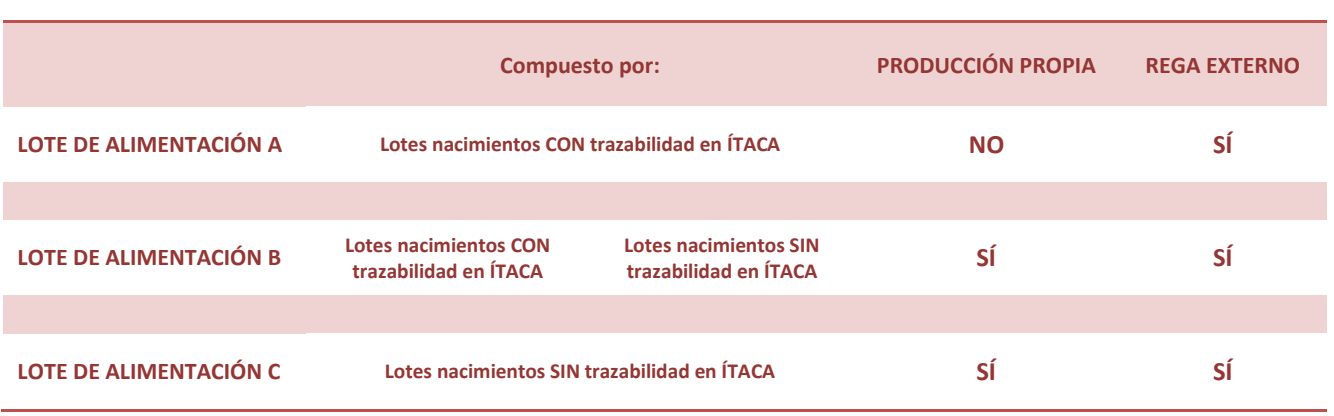

- **La solicitud de crotales lleva implícita la asignación de un código único y exclusivo para ese lote, dicho código se denomina DCER (AA000000) en el caso de nacimientos y DCERA (A000000A) en el caso de alimentación.**
- **El ganadero podrá solicitar y colocar los crotales de alimentación con anterioridad al Registro del Inicio del Engorde.**
- **Para los crotales de AECERIBER el proveedor único es FELIXCAN.**

# **MUY IMPORTANTE: A PARTIR DEL 1 DE DICIEMBRE DE 2015 NO SE PRECINTARÁN LAS PIEZAS DE LOS ANIMALES QUE LLEGUEN A MATADERO SIN CROTAL DE ALIMENTACIÓN SOLICITADO A TRAVÉS DE ITACA.**

## **INSTRUCCIONES FUNCIONALES:**

- 1. Seleccione el tipo de crotal deseado: NACIMIENTOS o ALIMENTACIÓN
- 2. Elija de la lista desplegable el REGA para el que desea solicitar la identificación.
- 3. Elija de la lista desplegable el PROVEEDOR al que desea solicitar los crotales.
- 4. Elija de la lista desplegable el COLOR del crotal deseado para cada lote y pulse sobre el comando AÑADIR. Esta operación podrá repetirla tantas veces como lotes de crotales desee solicitar.

5. Indique el nombre o código del lote con el que quiere identificarlo (ej.: LOTE 1/2015). Si lo desea, puede indicar en el campo Nº INDIVIDUAL la información adicional que quiera incluir en el crotal (ej.: del 1 al 100).

# *IMPORTANTE: Sepa que el campo "LOTE" que utilizó en su pedido de crotales será el que deberá recuperar/buscar en el sistema para las declaraciones de:*

## *a. lotes de nacimiento*

## *b. inicio de engorde*

- 6. Por último, introduzca la CANTIDAD de crotales que solicita para cada lote.
- 7. Si desea solicitar doble identificación para el lote, deberá clicar en el cuadro: DOBLE.
- 8. Si desea solicitar recrotalización para algún lote deberá clicar en el cuadro: RECROTALIZACIÓN. Una vez hecho esto, deberá seleccionar de la lista desplegable correspondiente para qué LOTE o DCER/A solicita la recrotalización.
- 9. Si desea solicitar crotales para lotes de nacimientos del esquema de selección de AECERIBER deberá clicar en el cuadro: AECERIBER. (Recuerde que el proveedor exclusivo para estos crotales es FELIXCAN).
- 10. Podrá modificar los datos de facturación así como la dirección del envío cuando estime oportuno completando dicha información en los cuadros al efecto (*Datos de Facturación – Dirección de envío*). El sistema utiliza los informados en su alta de usuario por defecto.
- 11. Una vez revisados todos los campos y comprobado que la información introducida en ellos es correcta, clique en el comando CONFIRMAR PEDIDO.
- 12. Realizada esta acción, el sistema le retorna a la pantalla de consulta donde tendrá registrado el pedido. Podrá comprobarlo pulsando el comando BUSCAR. Podrá acceder al detalle del pedido pulsando el comando VER/ANULAR.
- 13. Finalizado el proceso, el sistema le remitirá un mensaje a la cuenta de correo indicada en los datos del usuario con la descripción del pedido realizado así como la/s cuentas bancarias del proveedor donde realizar el ingreso de la cantidad importada.

# **REGISTRO DE LOTES DE NACIMIENTOS**

## **CONCEPTOS IMPORTANTES:**

- **Deberá registrar aquellos lotes de nacimientos para los que se haya solicitado crotales.**
- **Sólo podrá registrar lotes de nacimientos cuando el plazo transcurrido entre la fecha indicada para el nacimiento del primer lechón y la fecha en la que desea comunicar el registro sea inferior a 90 días.**
- **Todos los animales nacidos a partir del 1 de Mayo de 2015, OBLIGATORIAMENTE, deberán estar identificados con crotales de nacimientos del sistema y deberán registrarse como lotes de nacimientos.**
- **Para conformar un lote de nacimientos, el número máximo de días entre el primer nacimiento y el último es de 30 días. Si el plazo es mayor, formarán lotes diferentes.**

## **INSTRUCCIONES FUNCIONALES:**

1. Seleccione una explotación (REGA) entre las declaradas de la lista desplegable, se muestra también la Entidad de Inspección asociada a esa explotación (REGA).

2. Debe recuperar el lote para el que solicitó crotales introduciendo el nombre del mismo en el campo "BÚSQUEDA LOTE CROTALES".

# *IMPORTANTE: Sepa que el campo "LOTE" con el que identifique/nombre cada lote de nacimientos será el que deberá recuperar/buscar en el sistema, en el caso de explotaciones de ciclo cerrado, para las declaraciones de inicio de engorde.*

- 3. Seleccione, en el calendario desplegable del campo PRIMER NACIMIENTO, la fecha en la que nació el primer lechón del lote que desea declarar.
- 4. Seleccione, en el calendario desplegable del campo ÚLTIMO NACIMIENTO, la fecha en la que nació el último lechón del lote que desea declarar.
- 5. Introduzca el número de animales que forman el lote de nacimiento.
- 6. Introduzca el número de hembras del lote de cubrición, madres de los lechones declarados.
- 7. Seleccione, de la lista desplegable, la raza de los reproductores machos, padres de los lechones declarados.
- 8. Introduzca el número de verracos que participó en la cubrición.
- 9. Si lo desea, puede incorporar alguna observación que considere reseñable (ej.: 2 bajas desde la solicitud de crotales).
- 10. Pulse en el comando GUARDAR para registrar el lote de nacimientos.
- 11. Si el lote de nacimientos de lechones a declarar ha sido obtenido a través de Inseminación Artificial deberá:
	- a. Clicar en el cuadro correspondiente de *"Inseminación Artificial".*
	- b. Seleccionar si el centro productor de las dosis seminales es:

b.1. Propio (dosis seminales obtenidas de verracos existentes en el mismo REGA que lote de nacimientos a registrar). En este caso, deberá introducir el identificador del verraco donante y clicar en el comando AÑADIR. Esta operación la podrá repetir tantas veces como verracos donantes haya.

- b.2. Externo (compra de dosis seminales a un centro autorizado). En este caso, deberá:
	- 1. Adjuntar el albarán/es (PDF, JPEG…) de la compra de las dosis.
	- 2. Introducir el identificador del verraco.
	- 3. Introducir el código/número del albarán o factura correspondiente.
	- 4. Reflejar el nº de dosis seminales.
	- 5. Pulsar el comando AÑADIR.

Esta operación la podrá repetir tantas veces como verracos donantes haya.

12. Pulse en el comando GUARDAR para registrar el lote de nacimientos.

Realizada esta acción, el sistema le dirige a la pantalla de consulta donde tendrá registrado el lote de nacimientos. Podrá comprobarlo pulsando el comando BUSCAR. Podrá acceder al detalle pulsando el comando VER.

# **REGISTRO DEL INICIO DE ENGORDE**

### **CONCEPTOS IMPORTANTES:**

- **Según Real Decreto 4/2014 la fase de engorde se inicia para animales de:**
	- o **CEBO, cuando los animales alcanzan los 110 Kg. de peso vivo, en torno a los 45 días antes de su salida a sacrificio.**
	- o **CEBO DE CAMPO, 110 Kg. de peso vivo y al menos 60 días antes de su salida a sacrificio.**
	- o **BELLOTA, comienza con la entrada al aprovechamiento de la montanera (desde el 1 de octubre hasta el 15 de diciembre del año corriente), entre 92 y 115 kg de peso vivo y más de 60 días antes de su salida a sacrificio.**
- **El plazo para declarar un lote de alimentación es de 20 días desde la fecha de inicio del engorde, hasta la fecha del día en el que se haga la declaración.**
- **PRODUCCIÓN INTERNA (ciclo cerrado), se denominan así aquellas explotaciones CON reproductores donde los animales nacen, se engordan y salen a sacrificio.**
- **REGA EXTERNO, se denominan así aquellas explotaciones SIN reproductores que adquieren los animales para engordarlos y enviarlos a sacrificio.**

**MUY IMPORTANTE: A PARTIR DEL 1 DE DICIEMBRE DE 2015 NO SE PRECINTARÁN LAS PIEZAS DE LOS ANIMALES QUE LLEGUEN A MATADERO SIN DECLARACIÓN DE ALIMENTACIÓN EN ITACA O SIN CUMPLIR LA DURACIÓN MÍNIMA DEL ENGORDE EN CADA CATEGORÍA, POR LO TANTO, LAS PIEZAS DE ESTOS ANIMALES NO PODRÁN USAR LA PALABRA IBÉRICO NI LAS DENOMINACIONES DE LA NORMA DE CALIDAD.**

## **INSTRUCCIONES FUNCIONALES:**

- **a) COMUNES PARA TODOS LOS REGAS.**
- 1. Seleccione una explotación (REGA) de la lista desplegable.
- 2. En el campo BUSCAR LOTES PROPIOS, recupere la solicitud de crotales de alimentación realizada para el lote de alimentación que desea registrar en ÍTACA. Este paso no es necesario completarlo si lo que desea es registrar el inicio de engorde con lotes de nacimientos con trazabilidad en ÍTACA.

# *IMPORTANTE: Sepa que el campo "LOTE" con el que identifique/nombre cada lote de alimentación, será el que deberá utilizar/buscar en ITACA para las comunicaciones de salida a sacrificio.*

- *3.* Seleccione la raza del lote de alimentación del que desea registrar el inicio de engorde (al buscar Lotes de Nacimientos registrados en los pasos siguientes, solo le aparecerán los que correspondan a la raza seleccionada).
- 4. Elija la categoría de alimentación.
- 5. Seleccione, del calendario desplegable, la fecha en la que el lote de alimentación iniciará/inició el engorde según las condiciones al respecto estipuladas en la Norma.

# **b) ESPECÍFICAS DE PRODUCCIÓN INTERNA.**

- 1. Introduzca/Seleccione el nombre o código del lote (DCER) de nacimientos declarado que quiere incorporar al lote de alimentación. En el caso de no tener trazabilidad en ÍTACA deberá introducir el nombre/código del lote de nacimientos asignado por el ganadero.
- 2. Indique el nº de animales del lote de nacimientos seleccionado que entrarán a formar parte del lote de alimentación.
- 3. Una vez revisados todos los campos y comprobado que la información introducida en ellos es correcta, pulse sobre el comando "AÑADIR".

Podrá repetir los pasos 1, 2 y 3 tantas veces como lotes de nacimiento quiera incorporar al lote de alimentación que inicia el engorde.

4. Una vez revisados todos los campos y comprobado que la información introducida en ellos es correcta, pulse sobre el comando "GUARDAR".

Realizada esta acción, el sistema le retorna a la pantalla de consulta donde tendrá registrado el lote de alimentación. Podrá comprobarlo pulsando el comando BUSCAR. Podrá acceder al detalle pulsando el comando VER.

# **c) ESPECÍFICAS DE REGA EXTERNO.**

- 1. Introduzca y seleccione el código DCER del lote de nacimientos que usted adquirió y del que desea registrar su inicio de alimentación. En el caso de que el lote adquirido no tuviese trazabilidad en ÍTACA deberá introducir el nombre/código del lote de nacimientos asignado por el ganadero en la explotación de origen.
- 2. Incorpore el código del Informe Raza y Edad (informe RE) emitido por una Entidad de Inspección del lote de nacimientos usted adquirió y que quiere incorporar al lote de alimentación que inicia el engorde.
- 3. Indique el número de animales que, del lote de nacimientos, entrarán a formar parte del lote de alimentación.
- 4. Una vez revisados todos los campos y comprobado que la información introducida en ellos es correcta, pulse sobre el comando "AÑADIR".

Podrá repetir los pasos 1, 2, 3 y 4 tantas veces como lotes de nacimiento distintos quiera incorporar al lote de alimentación que inicia su engorde.

Realizada esta acción, el sistema le dirige a la pantalla de consulta donde tendrá registrado el lote de alimentación. Podrá comprobarlo pulsando el comando BUSCAR. Podrá acceder al detalle pulsando el comando VER.

# **REGISTRO DE SALIDA A SACRIFICIO**

### **CONCEPTOS IMPORTANTES:**

- **Usted NO podrá comunicar las salidas a sacrificio de lotes de alimentación de los que no haya registrado su inicio de engorde en ÍTACA.**
- **A partir del 1 de Diciembre de 2015, para que las piezas de las canales se identifiquen con precintos de la Norma de Calidad deberán proceder lotes que hayan registrado su salida a sacrificio en ITACA.**
- **Cada salida a sacrificio estará formada por un solo lote de alimentación. Por ello, si en la carga van animales de varios lotes de alimentación, debe hacerse una declaración de salida a sacrificio por cada lote de alimentación distinto (Art. 2. g, Real Decreto 4/2014).**
- **Las salidas a sacrificio se deberán comunicar antes de las 20:00 horas del día de la carga.**
- **CONSIGNATARIO: se denomina así a la industria destinataria de los cerdos a sacrificar.**
- **El listado de consignatarios muestra a aquellos operadores/industrias cuya certificación está acreditada.**

#### **INSTRUCCIONES FUNCIONALES:**

- 1. Seleccione una explotación (REGA) de la lista desplegable.
- 2. Elija la raza de los animales que desea enviar a sacrificio.
- 3. Indique la categoría de alimentación del lote para el que se solicita el registro de salida a sacrificio.
- 4. Seleccione del calendario desplegable la fecha prevista de salida/carga a sacrificio.
- 5. En el campo BUSCAR MATADERO POR NOMBRE, escriba el nombre o algunas letras del matadero y seleccione, de la lista desplegable, el matadero donde se sacrificarán los animales.
- 6. Introduzca el nombre de la industria destinataria de los cerdos
- 7. Introduzca el número o código del Informe de Raza, Edad y Alimentación emitido por la Entidad de Inspección. (Informe REA).
- 8. Indique la fecha de emisión del Informe de Raza, Edad y Alimentación (REA).
- 9. En el campo BUSCAR LOTES DE ALIMENTACIÓN deberá indicar el nombre o código que asignó al Lote de Alimentación cuando comunicó el inicio de engorde (DCERA y para el que desea declarar la salida a sacrificio.
- 10. Indique el número de animales del lote de alimentación que desea enviar a sacrificio.
- 11. Una vez revisados todos los campos y comprobado que la información introducida en ellos es correcta pulse sobre el comando "AÑADIR".
- 12. Una vez revisados todos los campos y comprobado que la información introducida en ellos es correcta, pulse sobre el comando "GUARDAR".

Realizada esta acción, el sistema le dirige a la pantalla de consulta donde tendrá registrado el lote de alimentación. Podrá comprobarlo pulsando el comando BUSCAR. Podrá acceder al detalle pulsando el comando VER.

## **MANTENIMIENTOS**

En este módulo el usuario podrá:

# **MODIFICAR DATOS**

En este apartado se podrán llevar a cabo acciones tales como:

- Editar/modificar datos de usuario.
	- o Nombre, razón social
	- o Teléfonos correo electrónico
	- o Direcciones de facturación y envíos de pedidos de crotales.
	- $\circ$
- Editar/modificar la contraseña.
- Añadir nuevos REGAs

## **EXPLOTACIONES**

Al pulsar en el comando BUSCAR, le aparecerá el listado de REGAs (explotaciones) que registró en el sistema. Clicando en el comando EDITAR correspondiente, podrá editar/modificar:

- El nombre de la explotación
- El/los códigos REGAs
- La/s Entidad de Inspección

## **REPRESENTANTE**

Si lo que desea es elegir un representante que lleve a cabo las funcionalidades que le ofrece ÍTACA deberá introducir en el campo BUSCAR UN REPRESENTANTE el CIF/NIF de éste.

Una vez llevado a cabo este paso el sistema le ofrecerá la información del representante en cuestión.

Clicando sobre el comando SELECCIONAR se completará la acción deseada. A partir de aquí el representante elegido podrá llevar a cabo las funcionalidades del titular de la explotación.

IMPORTANTE: cualquier acción funcional llevada a cabo por el representante supondrá una comunicación al titular de la explotación a través de un mensaje a la cuenta de correo electrónico que indicó en su alta de usuario.

Podrá finalizar el vínculo o relación con el representante pulsando sobre el comando DESELECCIONAR.

Si lo que desea es ser usted representante de otros REGAs (explotaciones) deberá pulsar sobre el comando QUIERO SER REPRESENTANTE, efectuada esta acción el sistema le lleva a la pantalla de acceso a ÍTACA.

Del mismo modo, cuando desee dejar de ser representante deberá pulsar sobre el comando QUIERO DEJAR DE SER REPRESENTANTE y el sistema le devolverá igualmente a la pantalla de acceso a ÍTACA.